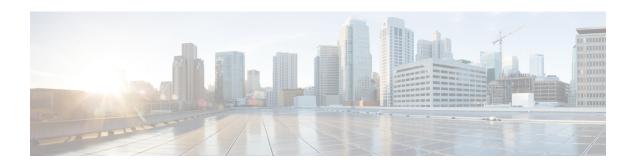

# **Configuring Rack Accounts and Rack Groups**

This chapter contains the following topics:

- Adding a Rack Group, on page 1
- Adding a Rack Account, on page 2
- Testing the Connection to a Rack Account, on page 3
- Assigning Rack Groups to a Pod, on page 4
- Running a Rack Account Inventory Process, on page 4

# **Adding a Rack Group**

Perform this procedure when you want to add a new rack group.

### **SUMMARY STEPS**

- **1.** Choose **Administration** > **Physical Accounts**.
- 2. On the Physical Accounts page, click Rack Groups.
- 3. Click Add.
- 4. In the Add Rack Group screen, complete the required fields, including the following:
- 5. Click Create.

### **DETAILED STEPS**

- **Step 1** Choose **Administration** > **Physical Accounts**.
- Step 2 On the Physical Accounts page, click Rack Groups.
- Step 3 Click Add.
- **Step 4** In the Add Rack Group screen, complete the required fields, including the following:

| Field             | Description                                 |
|-------------------|---------------------------------------------|
| Group Name field  | A descriptive name for the rack group.      |
| Description field | (Optional) A description of the rack group. |

### Step 5 Click Create.

#### What to do next

Add one or more rack accounts to this rack group.

# **Adding a Rack Account**

Perform this procedure when you want to add a new rack mount server to an existing rack group.

#### **SUMMARY STEPS**

- 1. On the menu bar, choose **Administration** > **Physical Accounts**.
- 2. Click the Rack Accounts tab.
- 3. Click Add (+).
- **4.** In the **Create Account** dialog box, complete the following fields:
- 5. Click Submit.

### **DETAILED STEPS**

- **Step 1** On the menu bar, choose **Administration** > **Physical Accounts**.
- Step 2 Click the Rack Accounts tab.
- Step 3 Click Add (+).
- **Step 4** In the Create Account dialog box, complete the following fields:

| Field                            | Description                                                                                                    |
|----------------------------------|----------------------------------------------------------------------------------------------------|
| Account Name field               | A descriptive name for the rack account.                                                                               |
| Server IP field                  | IP address of the rack mount server.                                                                                   |
| <b>Description</b> field         | (Optional) A description of the rack group.                                                                            |
| Use Credential Policy check box  | Note If you have logged in Cisco UCS Director for the first time, then do not check this checkbox.                     |
|                                  | If you have already created credential policies, then check this check box to select a policy from the drop-down list. |
| Credential Policy drop-down list | Choose a policy from the drop-down list.                                                                               |
|                                  | This field is visible when you check the <b>Use Credential Policy</b> check box.                                       |
| User Name field                  | Log in ID for the rack mount server.                                                                                   |
| Password field                   | Password for the log in ID for the rack mount server.                                                                  |
| Protocol drop-down list          | Choose HTTPS or HTTP from the list.                                                                                    |

| Field                     | Description                                                          |
|---------------------------|----------------------------------------------------------------------|
| Port field                | The port number associated with the selected protocol.               |
| Rack Group drop-down list | Choose a rack group within which you want this rack account created. |
| Contact field             | (Optional) The contact email address for the account.                |
| Location field            | (Optional) The location of the account.                              |

## Step 5 Click Submit.

# **Testing the Connection to a Rack Account**

You can test the connection at any time after you add an account.

### **SUMMARY STEPS**

- 1. Choose Administration > Physical Accounts.
- 2. On the Physical Accounts page, click Rack Accounts.
- **3.** In the table, select the row of the account for which you want to test the connection.
- 4. Click Test Connection.
- 5. In the **Test Connection** screen, click **Submit**.

### **DETAILED STEPS**

- **Step 1** Choose **Administration** > **Physical Accounts**.
- Step 2 On the Physical Accounts page, click Rack Accounts.
- **Step 3** In the table, select the row of the account for which you want to test the connection.
- **Step 4** Click **Test Connection**.
- **Step 5** In the **Test Connection** screen, click **Submit**.

The **Physical Accounts** page will display the results of the test in the **Connection Status** and **Connection Message** columns.

### What to do next

If the connection fails, verify the configuration of the account, including the username and password. If the username and password are correct, determine whether there is a network connectivity problem.

## **Assigning Rack Groups to a Pod**

You can assign a rack group to a pod for easy management.

- **Step 1** Choose **Administration** > **Physical Accounts**.
- Step 2 On the Physical Accounts page, click Rack Groups.
- **Step 3** In the table, select the row of the account for which you want to assign to a pod.
- Step 4 Click Assign Pod.
- **Step 5** In the **Assign Pod** screen, choose a pod from the drop-down list.
- Step 6 Click Submit.

#### What to do next

You can manage the rack group through the pod.

# **Running a Rack Account Inventory Process**

When the rack account is added to a rack group, the inventory process is automatically initiated. If you want to review the changes in configuration that occurred in the rack account at a later point in time, you can use the **Inventory** option.

#### **SUMMARY STEPS**

- 1. Choose Administration > Physical Accounts.
- 2. On the Physical Accounts page, click Rack Accounts.
- **3.** In the table, click the row of the account for which you want to run the inventory.
- 4. Click Inventory.
- 5. In the Collect Inventory for Account(s) screen, complete the required field, including the following:
- 6. Click Submit.

#### **DETAILED STEPS**

- **Step 1** Choose **Administration** > **Physical Accounts**.
- **Step 2** On the Physical Accounts page, click Rack Accounts.
- **Step 3** In the table, click the row of the account for which you want to run the inventory.
- Step 4 Click Inventory.
- **Step 5** In the Collect Inventory for Account(s) screen, complete the required field, including the following:

| Name             | Description                                                                       |
|------------------|-----------------------------------------------------------------------------------|
| Choose drop-down | Choose if you want to run an inventory process on a rack group or a rack account. |

| Name              | Description                                                                                                    |
|-------------------|----------------------------------------------------------------------------------------------------|
| Rack Group list   | Expand the list to check the check boxes of the rack groups that you want to run an inventory collection process for.   |
|                   | Note This field is visible only when you select Rack Group in the drop-down list.                                       |
| Rack Account list | Expand the list to check the check boxes of the rack accounts that you want to run an inventory collection process for. |
|                   | Note This field is visible only when you select Rack Account in the drop-down list.                                     |

## Step 6 Click Submit.

The **Physical Accounts** page will display the results of the inventory collection in the **Last Inventory Updated** and **Inventory Message** columns.

**Running a Rack Account Inventory Process**